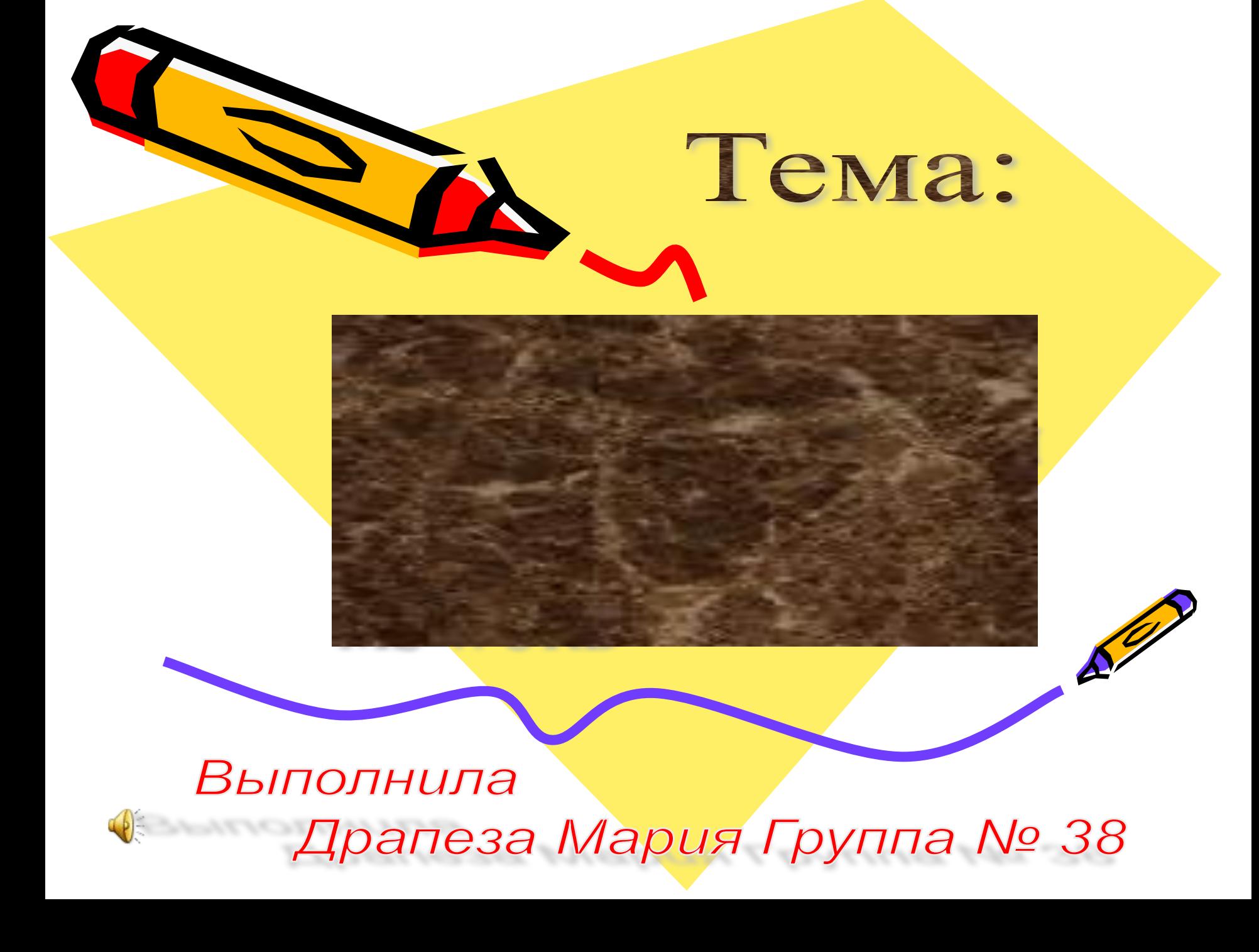

# Содержание

Средства создания рисунков в Word

Панель рисования

Внедрение графического объекта, созданного в графическом редакторе

Редактирование изображения в тексте

Внедрение графического объекта, из коллекции рисунков Clipart

Внедрение графического объекта, из коллекции рисунков Clipart

Использование объектов фигурного текста WordArt

Редактирование объекта WordArt

2.8 Положение

2.9 Выравнивание букв по высоте

2.10 Редактирование объекта WordArt

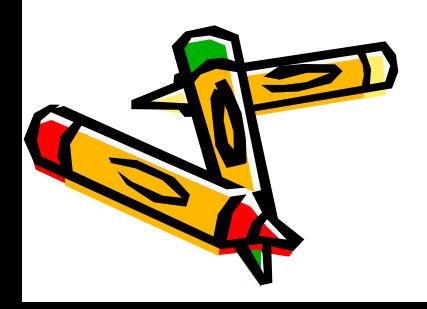

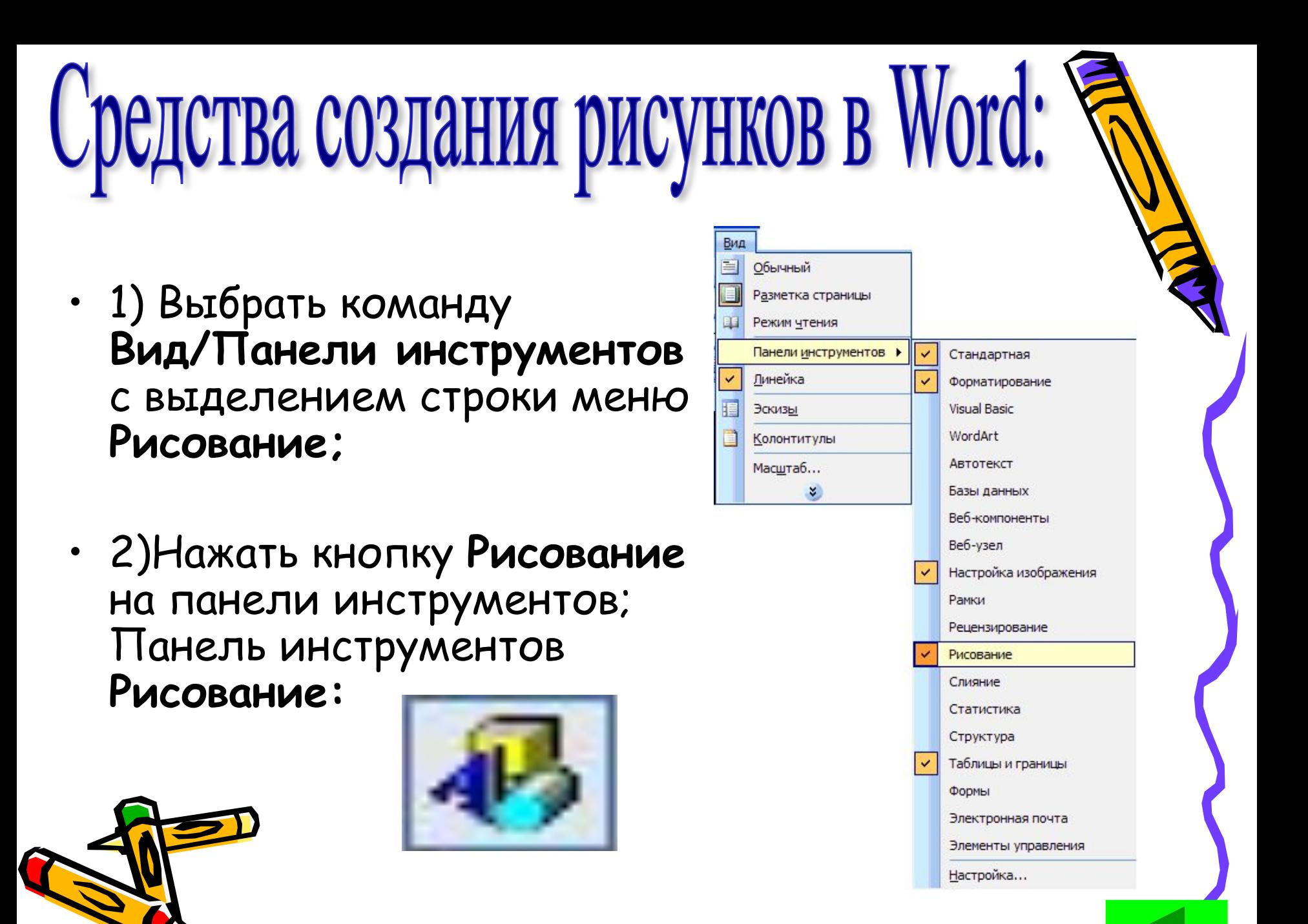

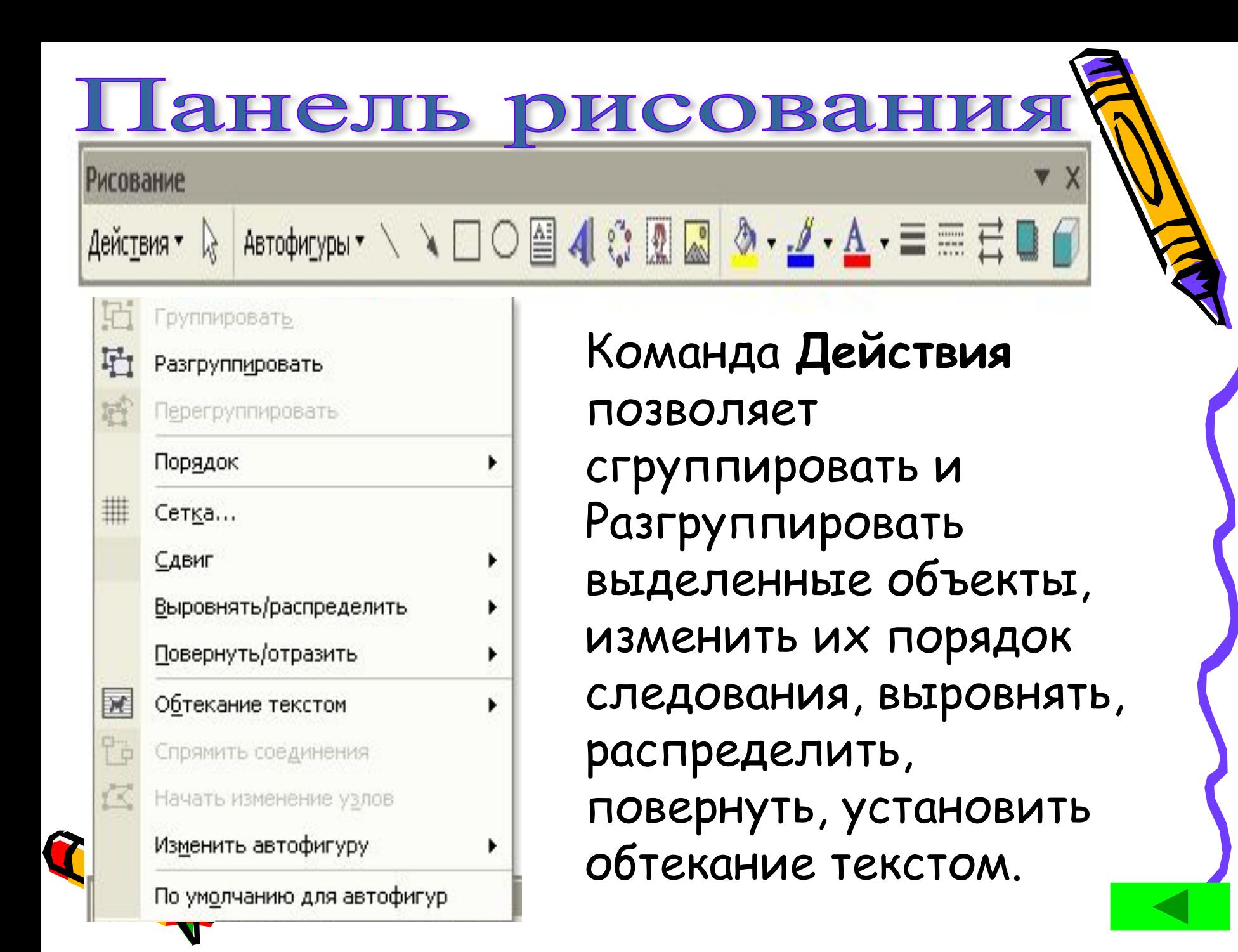

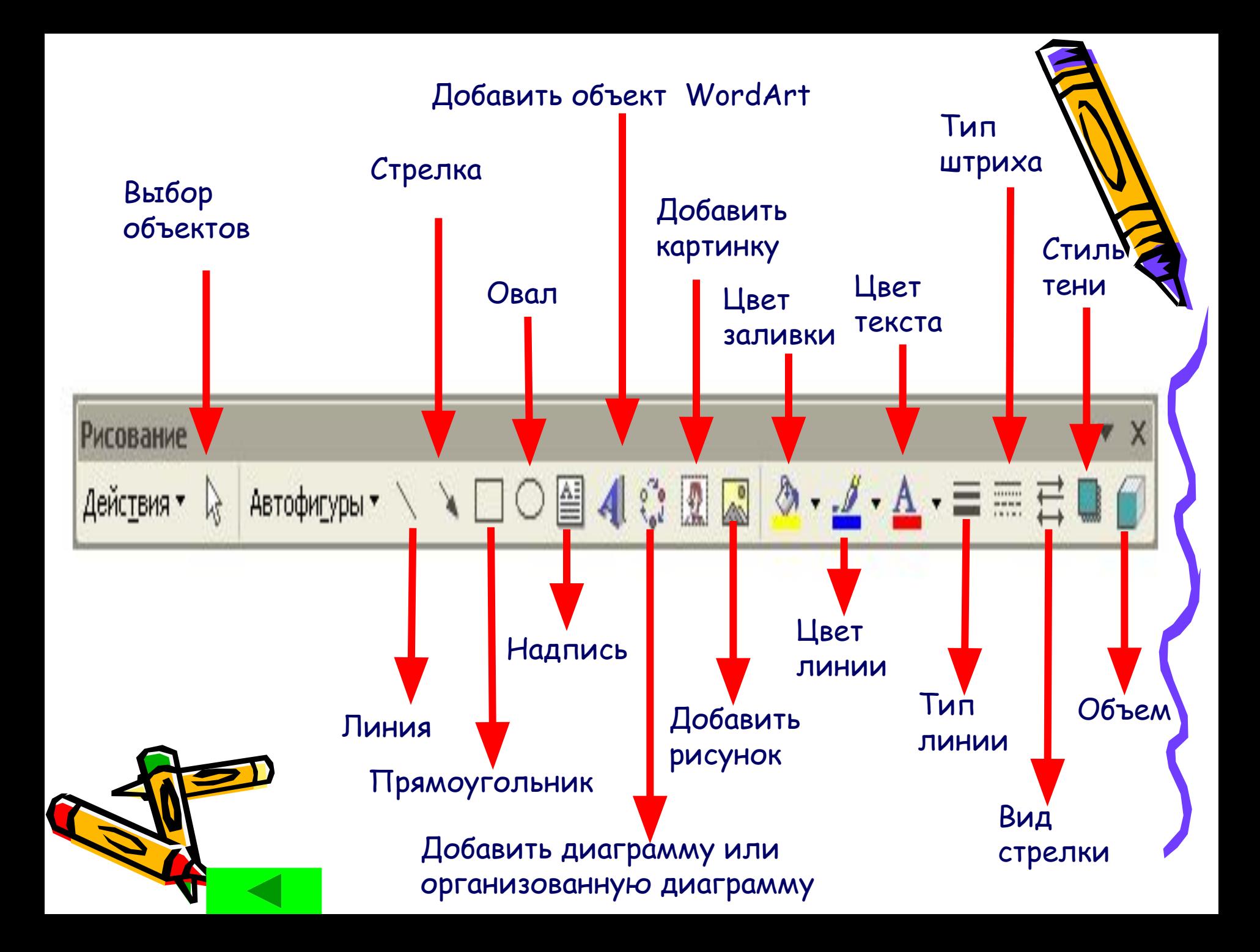

#### Рисование ABTOOHILYPN · \ \ □ ○ 圖 4 ☆ 図 図 ③ · <u>ノ · A</u> · 三三 三 Действия ▼ С Кнопка Линии **Автофигуры**Кнопка Y Соединительные линии Автофигуры на панели ▶ инструментов **Рисование** Основные фигуры  $\blacktriangleright$ позволяет добавлять Фигурные стрелки ▶ несколько категорий фигур: линии, Блок-схема ▶ соединительные линии, Звезды и ленты ▶ основные фигуры, элементы блок-схем, γĊ Выноски ٠ звезды и ленты, а также 瞋 Другие автофигуры... выноски. Фигуры также содержатся в Коллекции картинок.

В фигуры можно добавлять текст. Добавляемый текст становится частью фигуры — при повороте или отражении фигуры текст отражается или поворачивается вместе с ней.

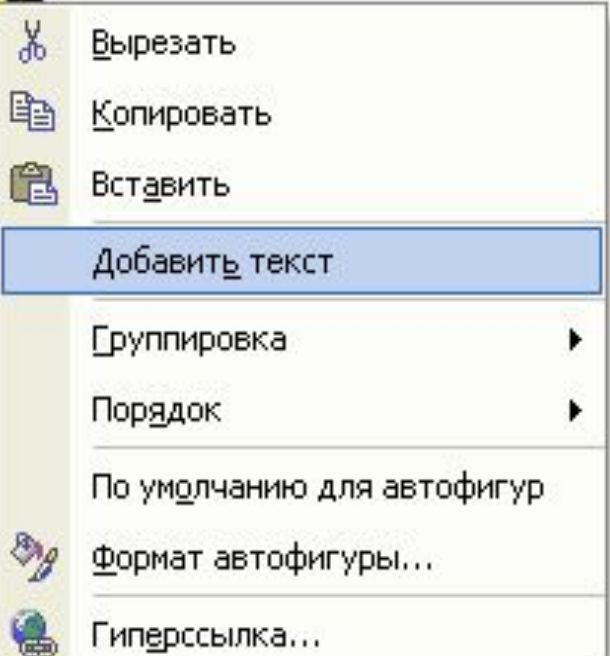

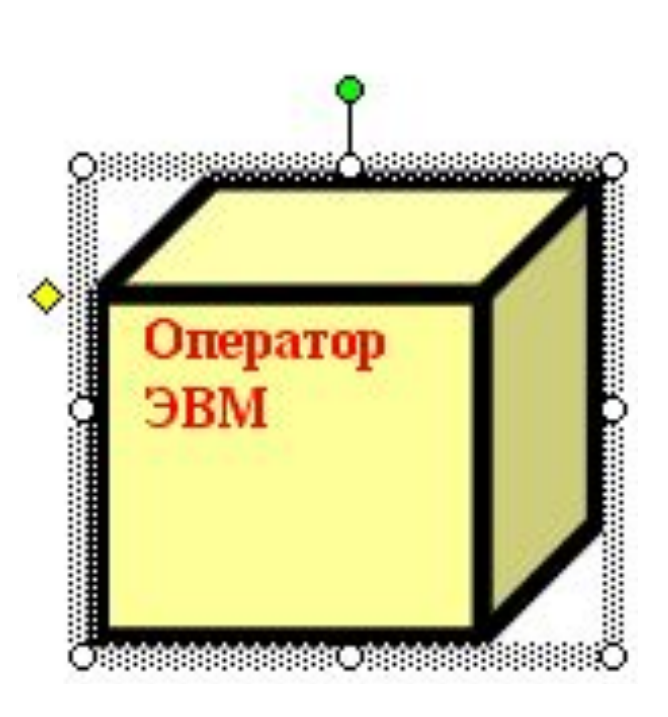

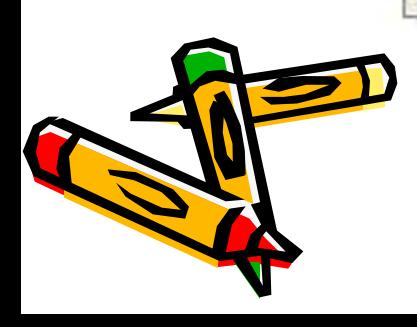

 $\circ$ 

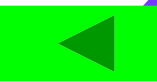

# **Внедрение графического объекта,**

# созданные в графицеском редакторе:

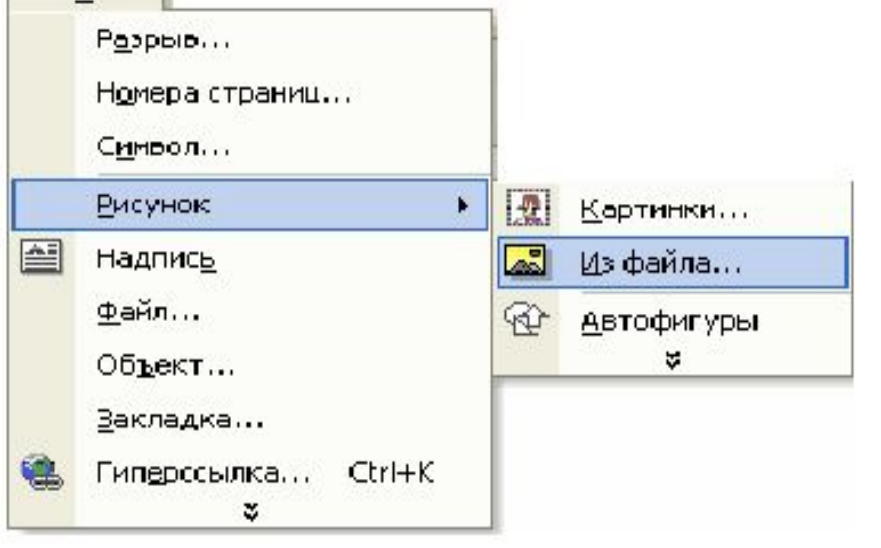

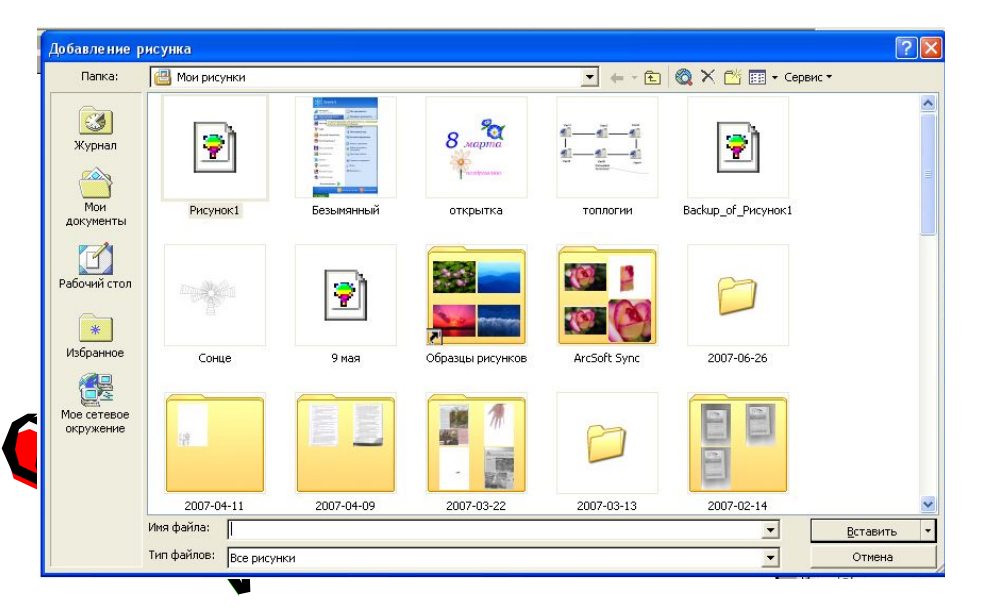

Объекты, созданные в графическом редакторе хранятся в виде графических файлов. Для включения одного из них в текстовый документ необходимо выбрать команду: **Вставка/Рисунок/Из файла.** В появившемся окне после выбора соответствующего рисунка нажимаю кнопку **Вставить** и рисунок помещается в место вставки.

# **Редактирование изображения:**

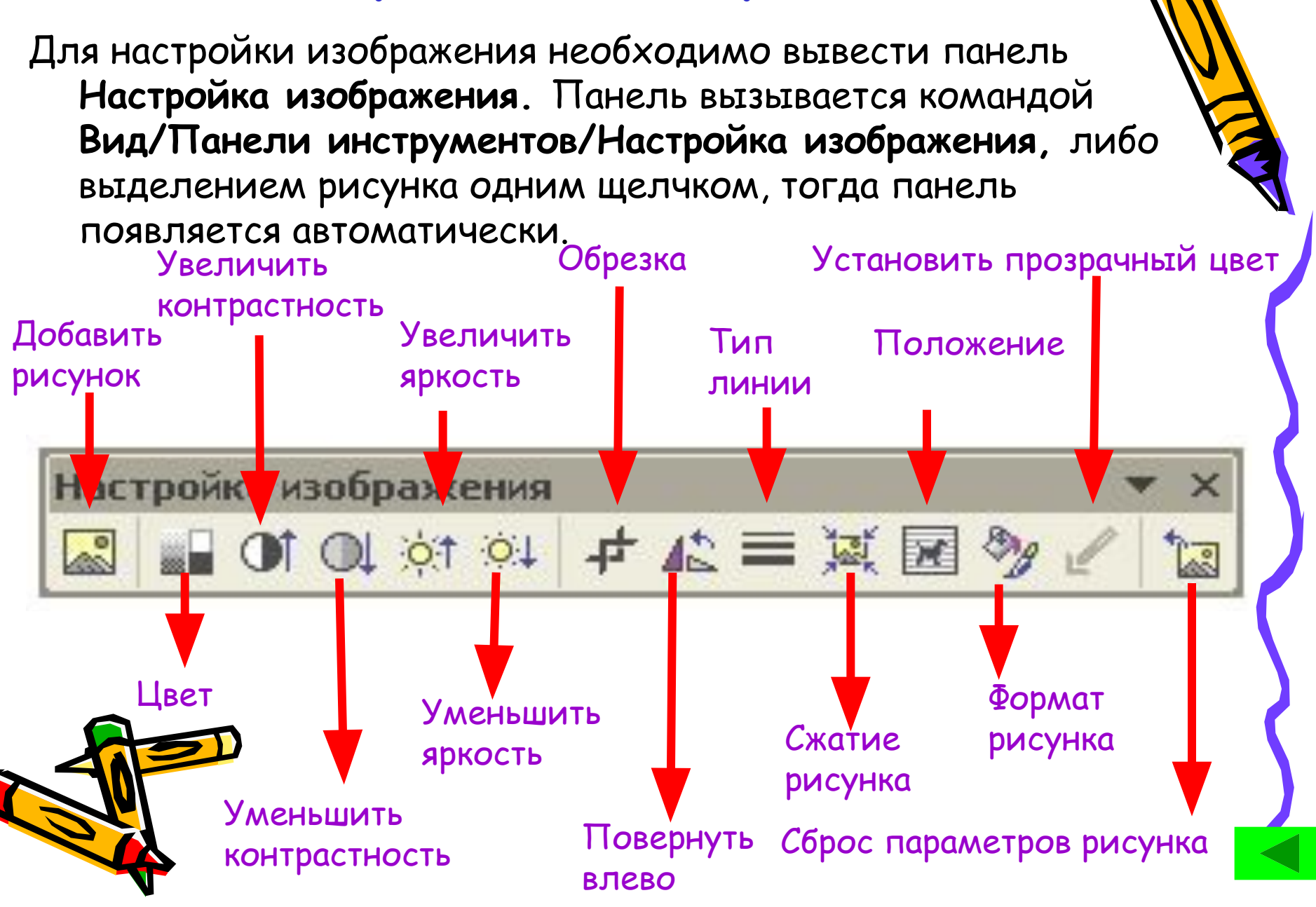

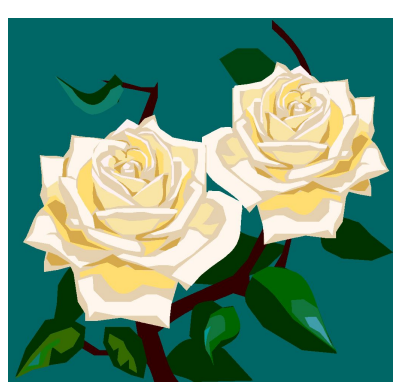

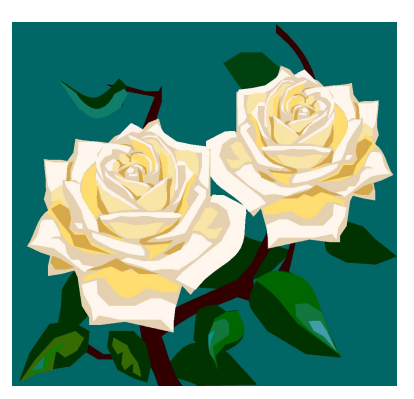

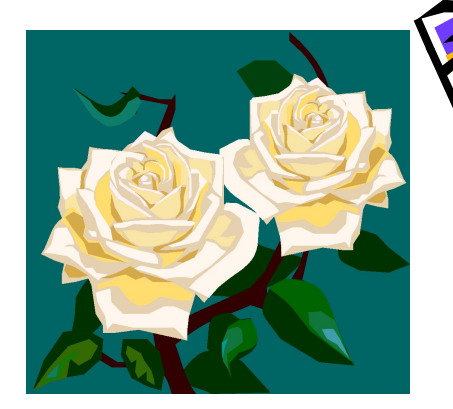

Исходный рисунок Цвет: (Оттенки серого) Увеличить контрастность

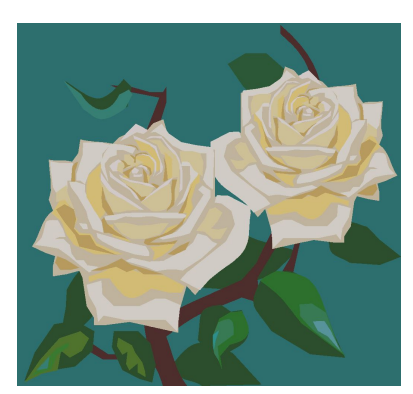

Уменьшить контрастность

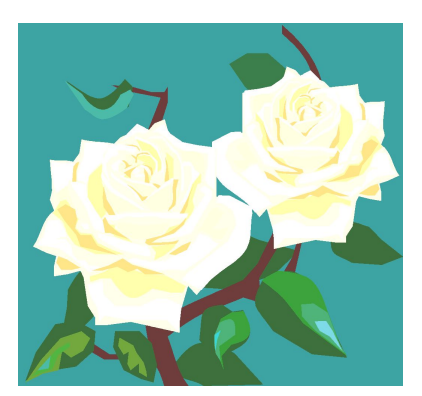

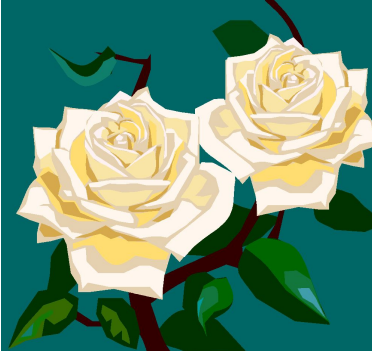

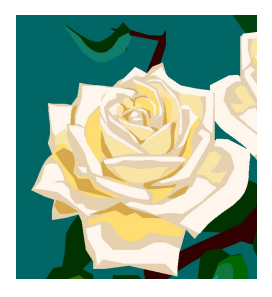

Увеличить яркость Уменьшить яркость Обрезка

Oneparop 3BM Oneparop 3BM Oneparop 3BM Oneparop 3BM Onep<br>Oneparop 3BM Oneparop 3BM Oneparop 3BM Oneparop 3BM Onep Оператор ЭВМ Оператор ЭВМ Оператор ЭВМ Оператор ЭВМ Опер Оператор ЭВМ Оператор ЭВМ Оператор ЭВМ Оператор ЭВМ Опер

Оператор ЭВМ Оператор **ЭВМ Оператор ЭВМ** Оператор ЭВМ Операто *ЭВМ Оператор ЭВМ* Оператор ЭВМ Операт ЭВМ Оператор ЭВМ Оператор ЭВМ Операт ЭВМ Оператор ЭВМ Оператор ЭВМ Операто Оператор ЭВМ Операт

**ЭВМ Оператор** Оператор ЭВМ ЭВМ Оператор Оператор ЭВМ ЭВМ Оператор. Оператор ЭВМ ЭВМ Оператор Оператор ЭВМ Оператор ЭВМ Оператор ЭВМ

Oneparop JBM Oneparop JBM Oneparop JBM Oneparop JBM Oneparop JBM Oneparop JBM Oneparop JBM Oneparop JBM

Повернуть влево Тип линии Обтекание текстом

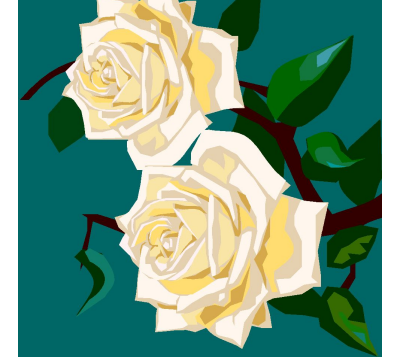

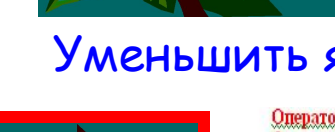

# Внедрение графического объекта, из коллекции рисунков Clipart

Для просмотра картинок, представленных в области задач **Коллекция клипов** нажать кнопку **Начать**. Навести указатель мыши на интересующую картинку. После щелчка кнопки справа от выделенной картинки открывается контекстное меню, позволяющее вставить, копировать, удалить и т. д. картинку.

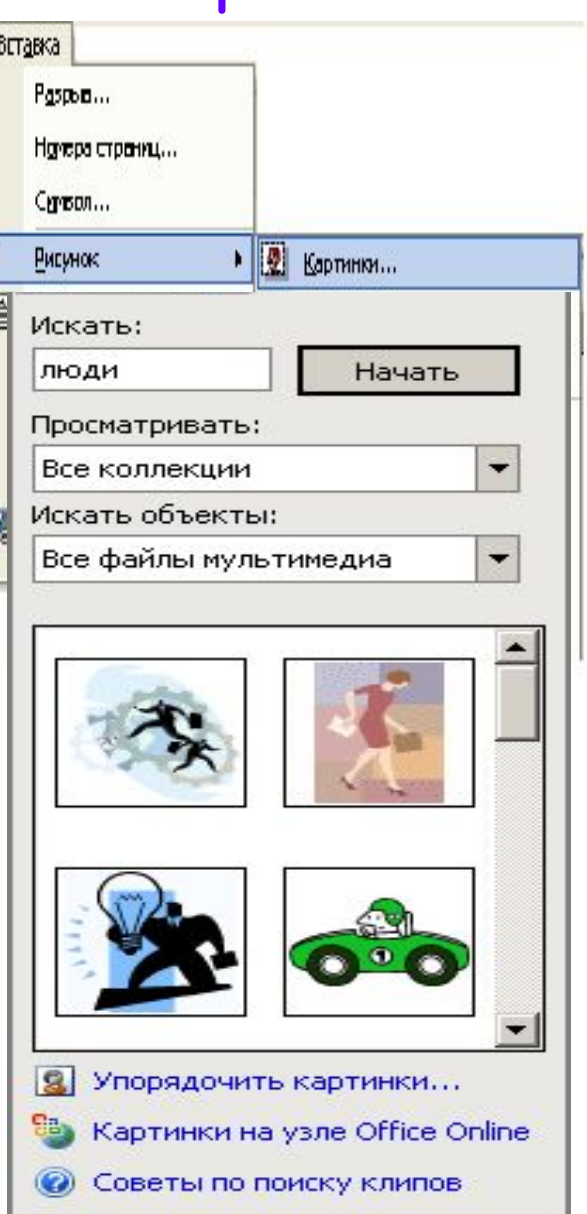

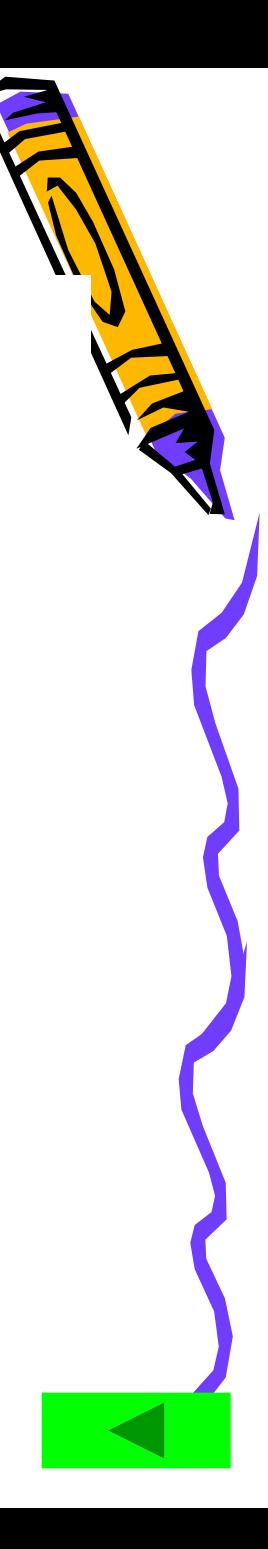

#### Использование объектов фигурного текста **WordArt WordArt** является Вставка встроенным Разрыв... средством Word для Номера страниц... создания фигурного Симвоп... текста. Для запуска  $\mathbb{R}$ **Рисунок** Картинки... ▸∣ используется **Надпись** l o Из файла... команда Файл... 2 Со сканера или камеры... **Вставка/Рисунок/Об** Объект... 뫂 Организационная диаграмма **ъект WordArt,**  Закладка... ₩ Создать рисунок либо Гиперсоылка... Сtrl+К ₩ Автофигуры воспользоваться Objekt WordArt... рениальной Диаграмма опкой на пан **Рисование:**

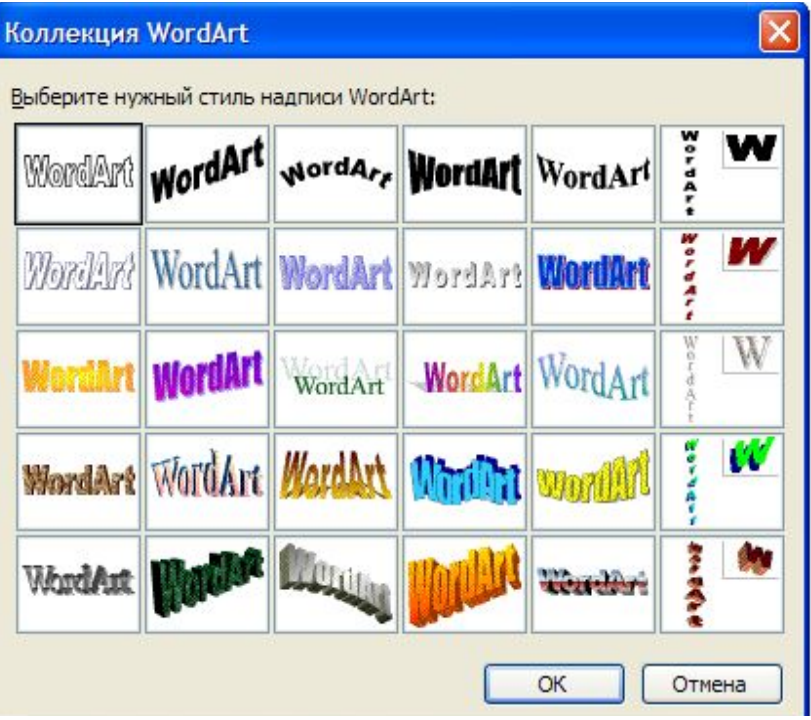

# Из предложенного списка выбрать образец фигурного текста

Ввести текст

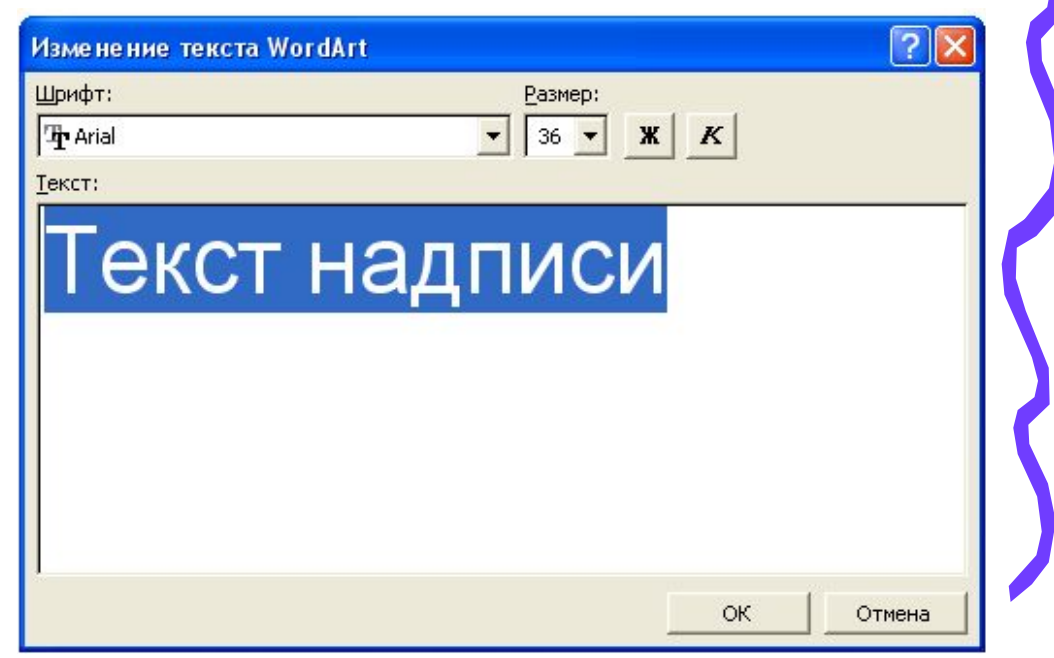

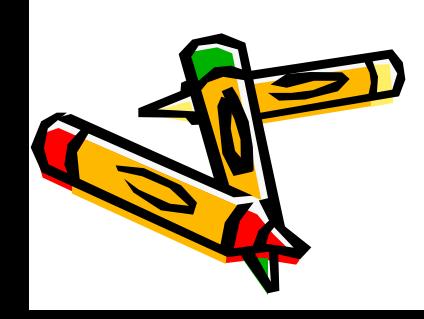

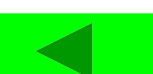

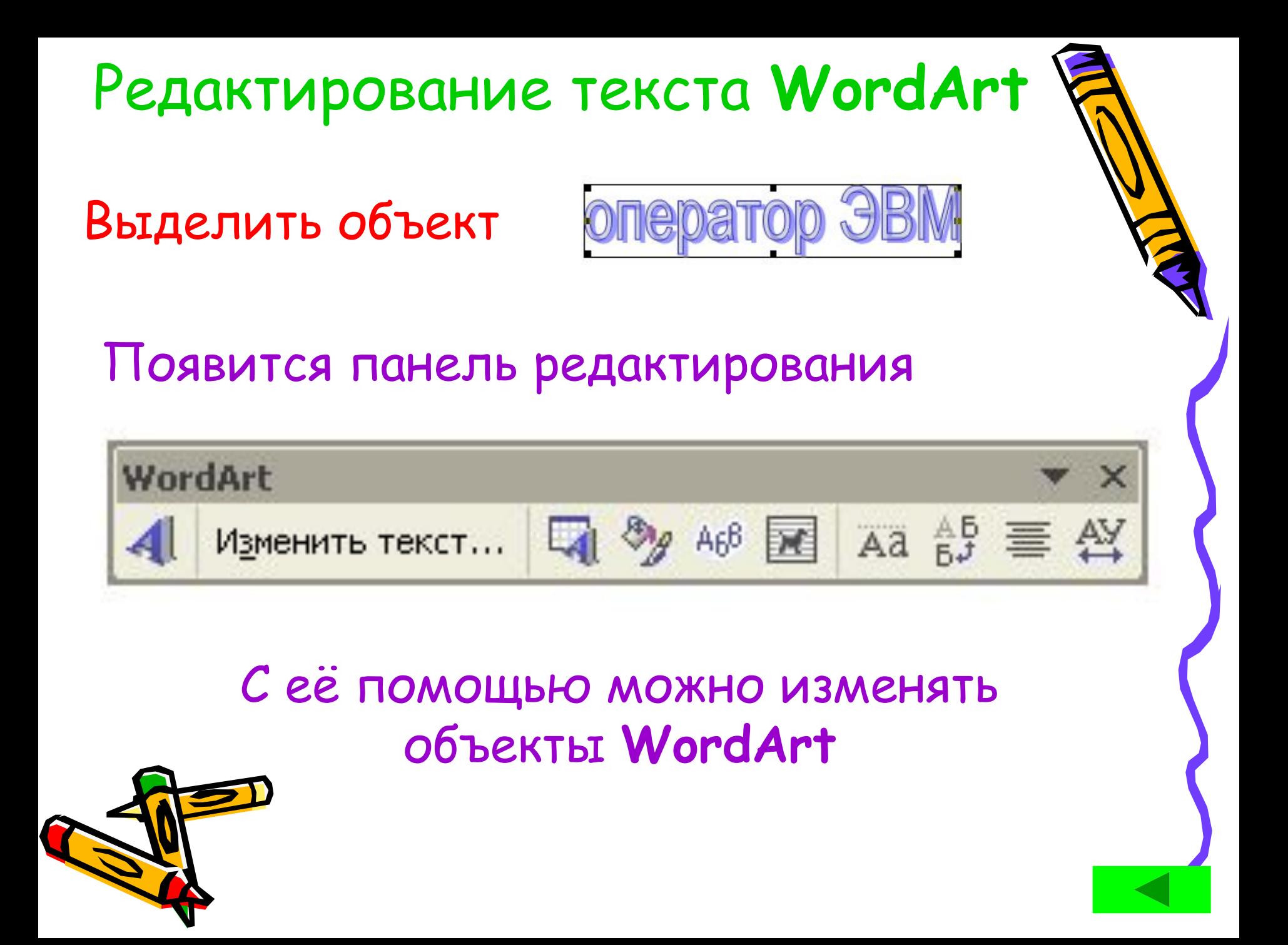

### **WordArt**

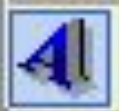

Изменить текст... [4] 99 А68 图 Аа \$5 三 43

## Добавить объект WordArt

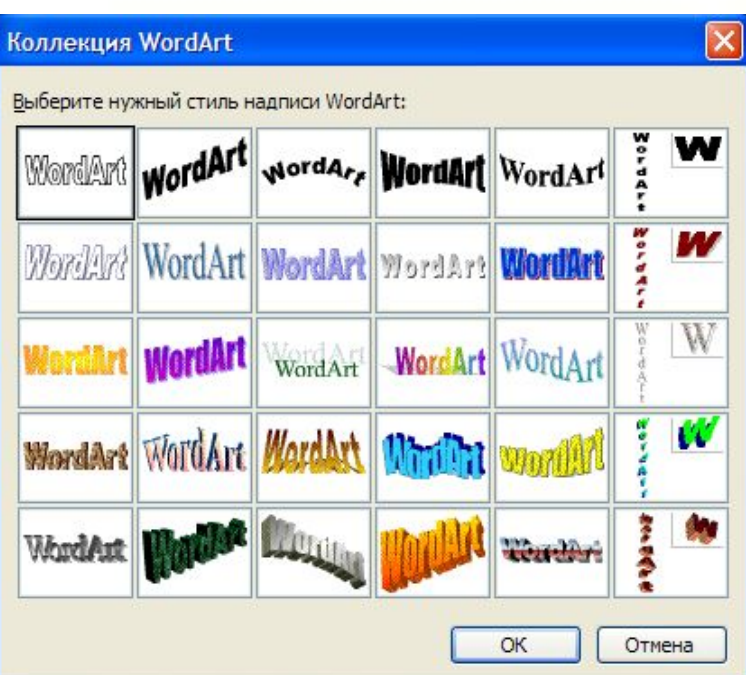

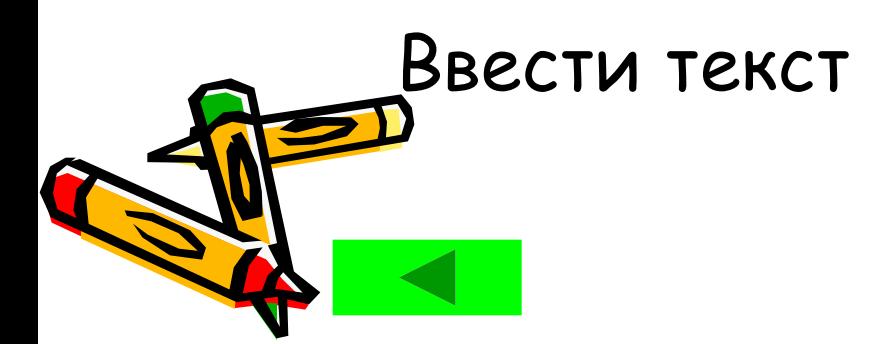

Из предложенного списка выбрать образец фигурного текста

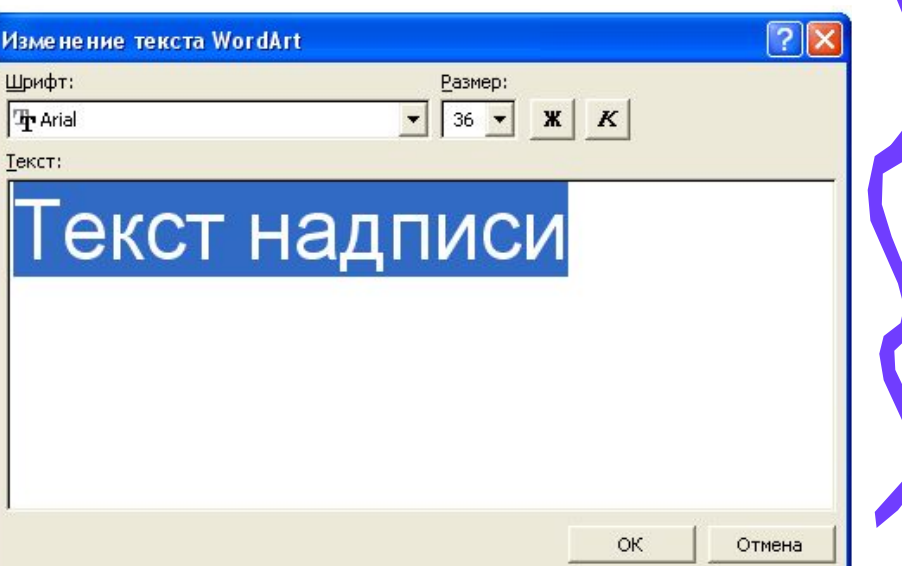

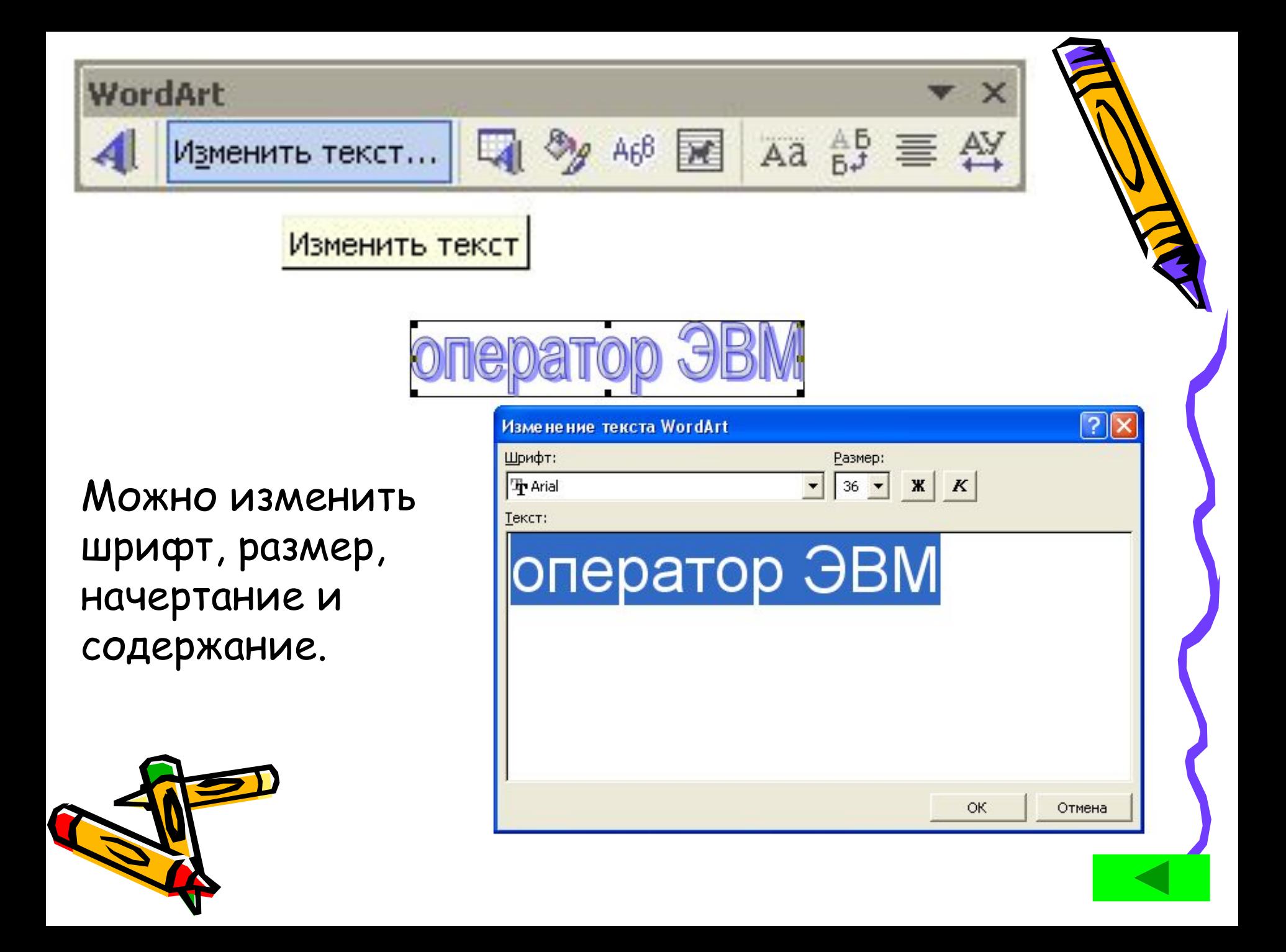

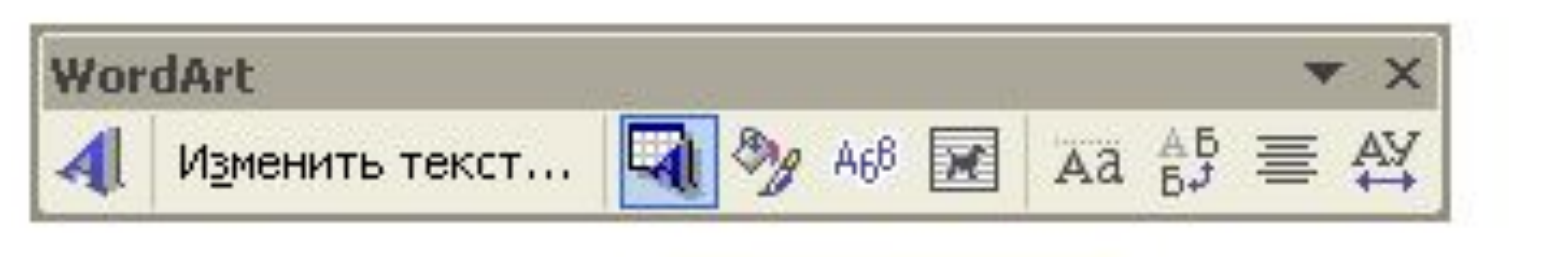

Коллекция WordArt

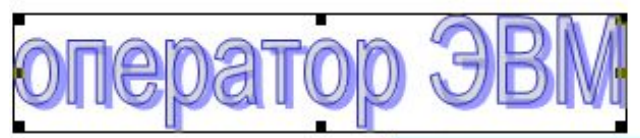

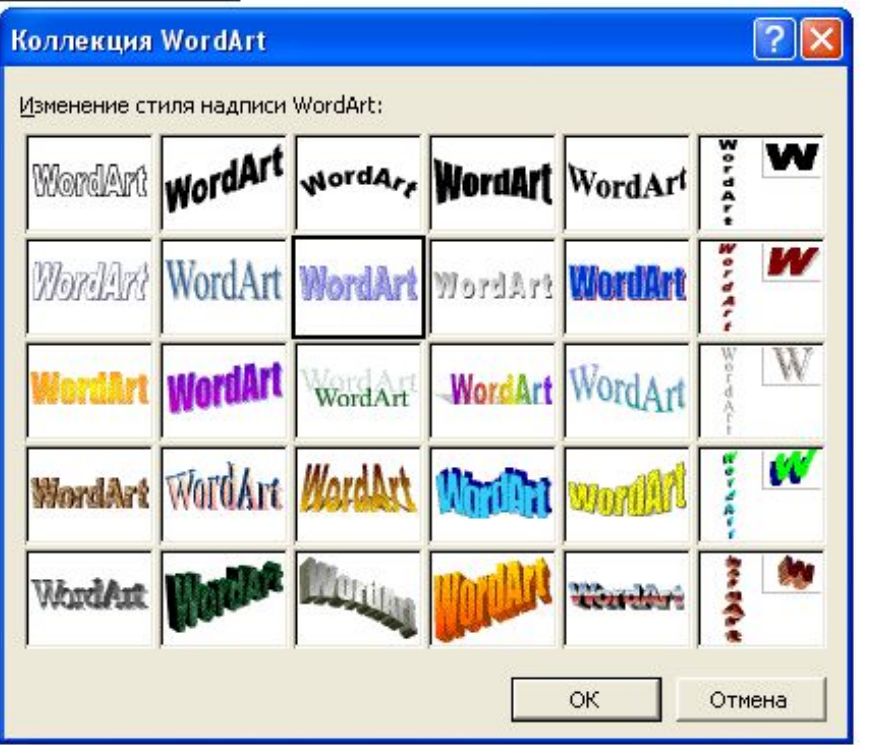

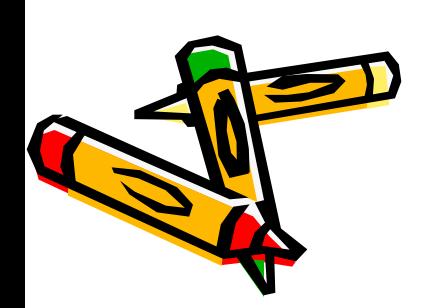

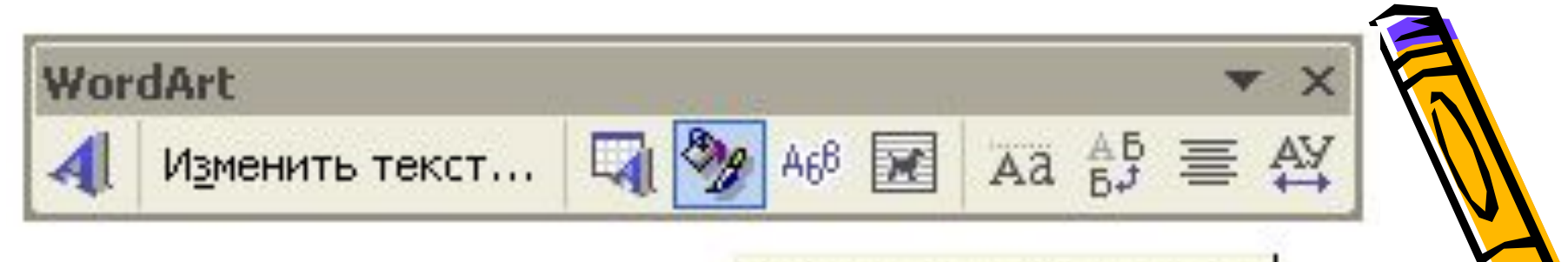

## Формат объекта WordArt

Можно изменить цвет заливки, контура. Установить размер, поворот и масштаб. Задать положение объекта относительно текста.

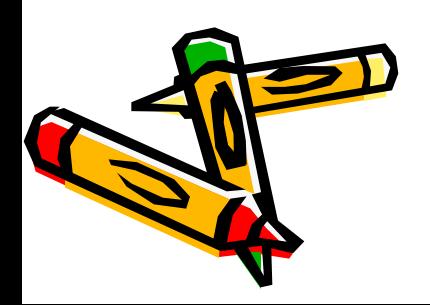

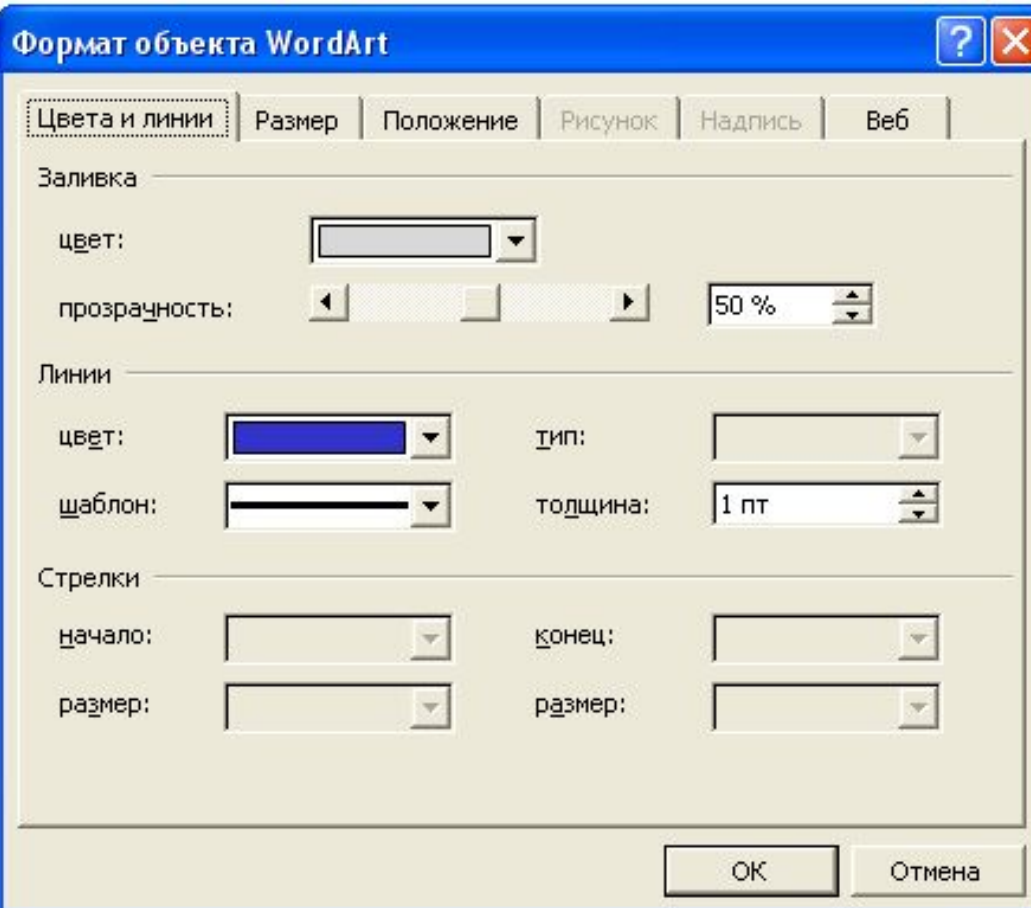

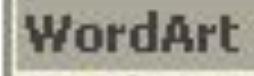

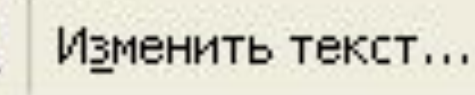

Раскрывающаяся палитра форм позволяет быстро и эффективно оформить любой заголовок.

 Достаточно выбрать из палитры подходящую форму. Введенный текст сразу принимает указанную форму.

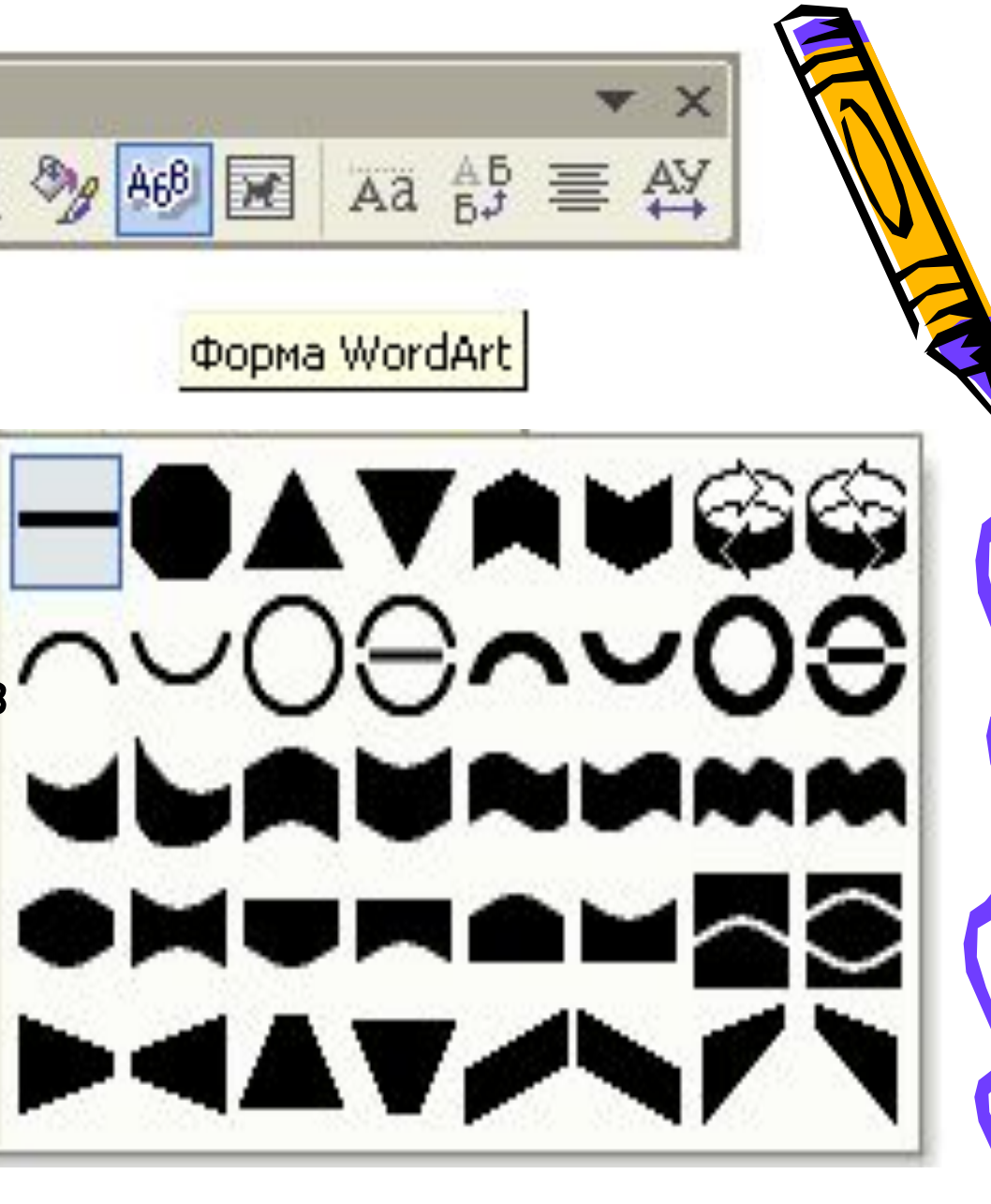

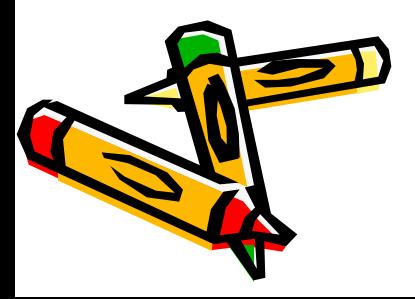

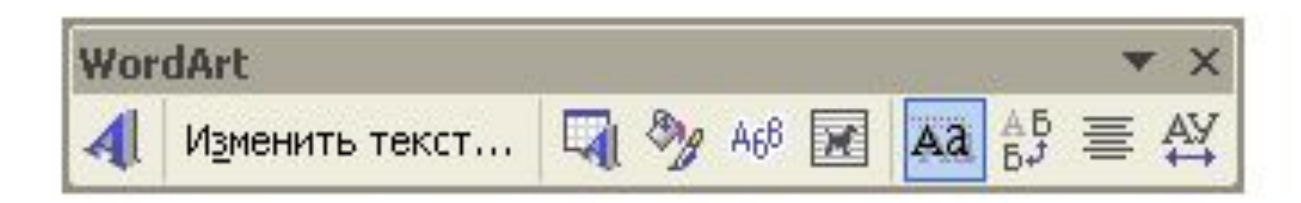

Выровнять буквы WordArt по высоте

Если я хочу сделать заглавные и строчные буквы одинаковыми по высоте, то можно выполнить эту установку с помощью кнопки **Выровнять буквы по высоте**. Для этого достаточно выделить объект WordArt и нажать соответствующую кнопку. Повторное нажатие отменяет результат сделанной ранее установки.

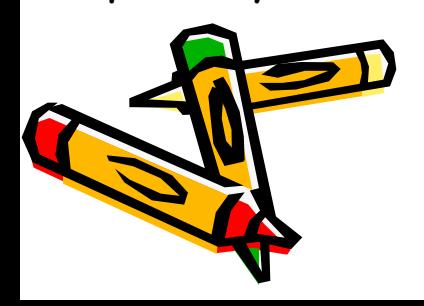

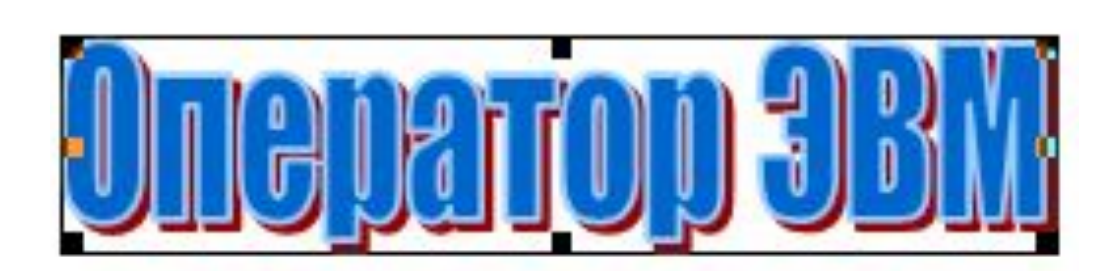

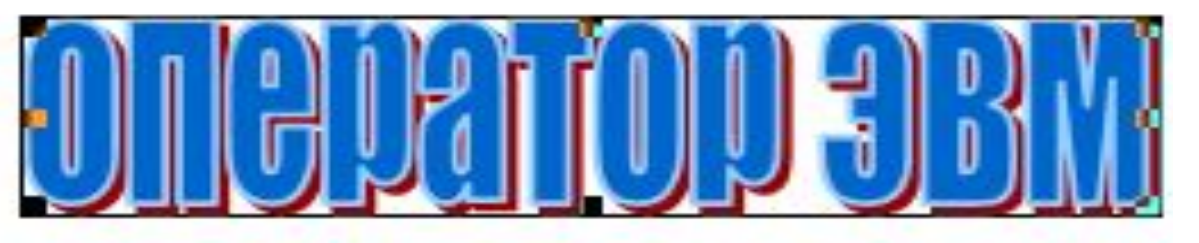

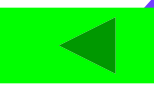

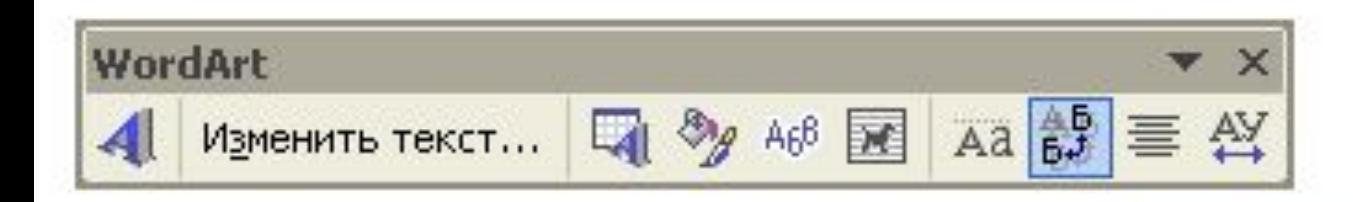

Вертикальный текст WordArt

E

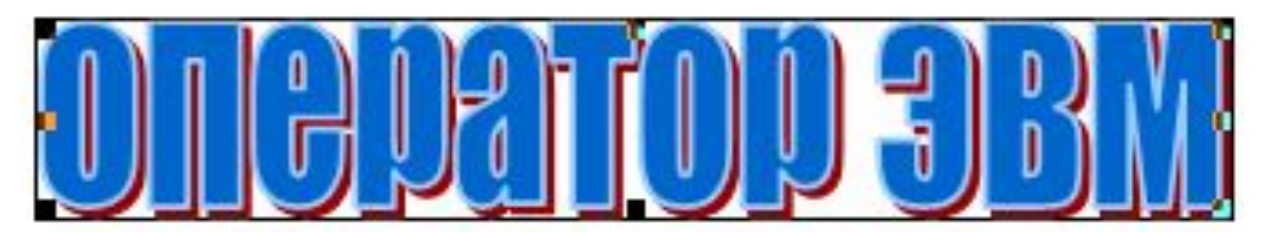

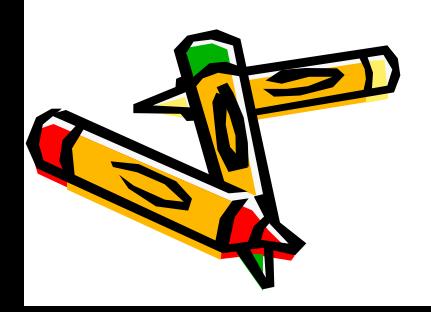

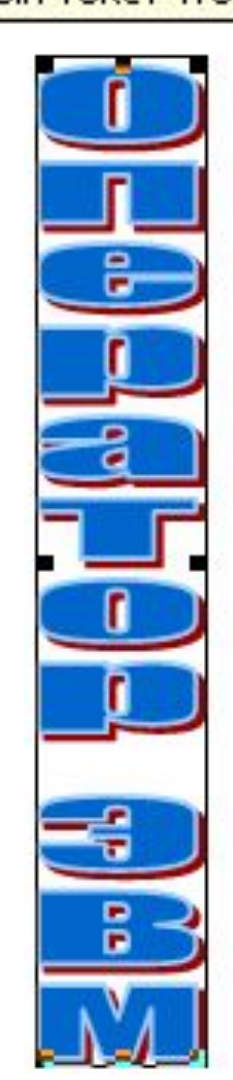

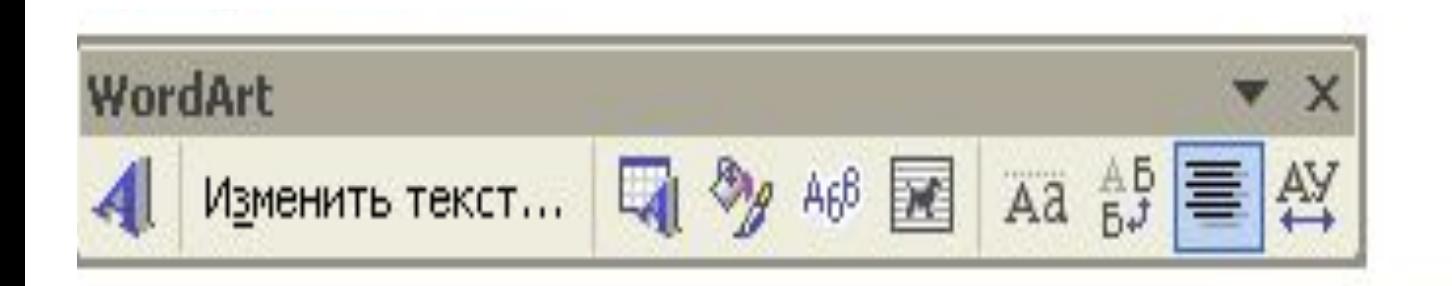

Выравнивание WordArt

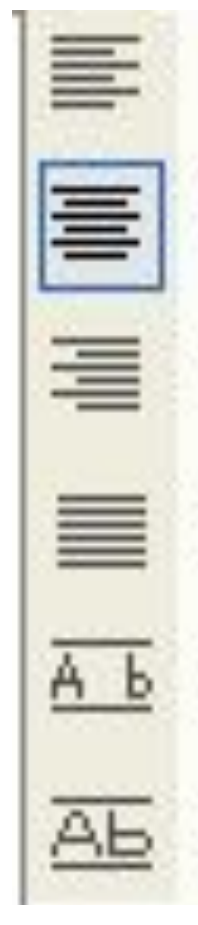

Выровнять по девому краю

Выровнять по центру

Выровнять по правому краю

Выровнять по обоим краям

Выровнять за счет интервалов

Выровнять за счет ширины

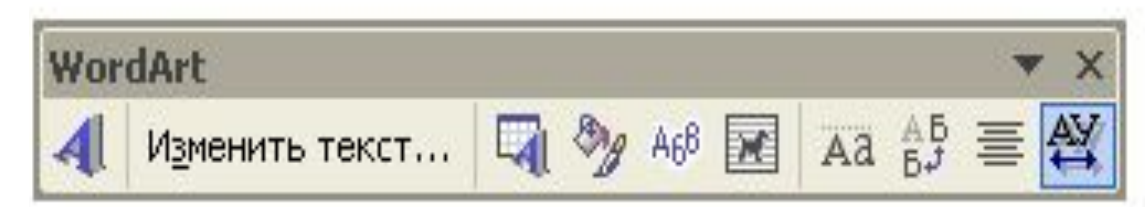

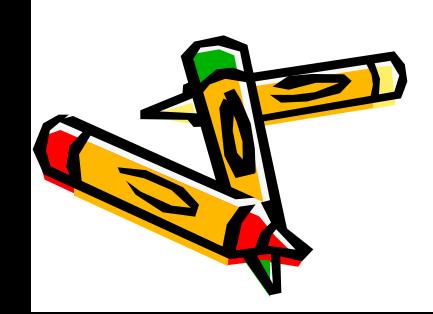

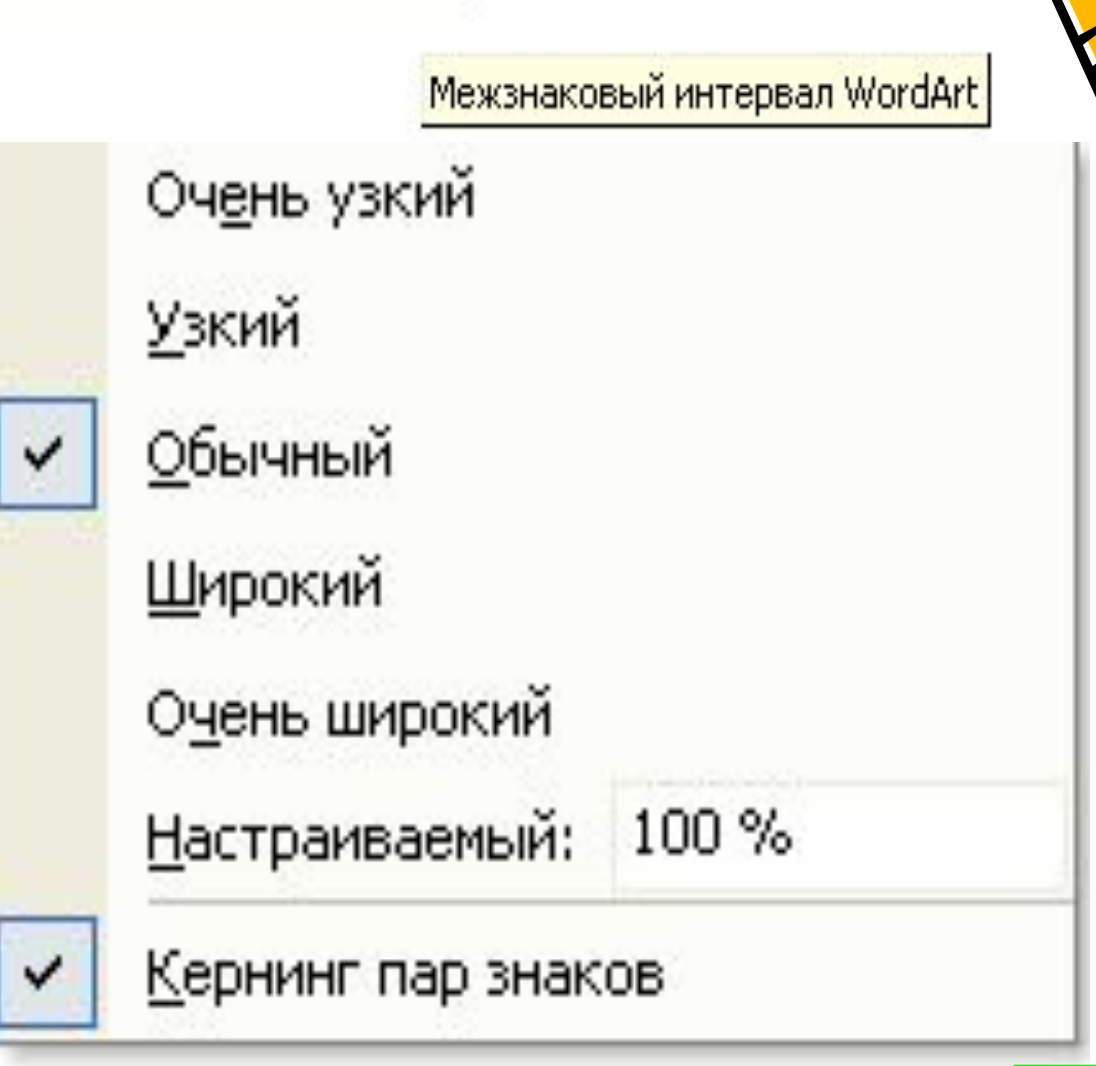

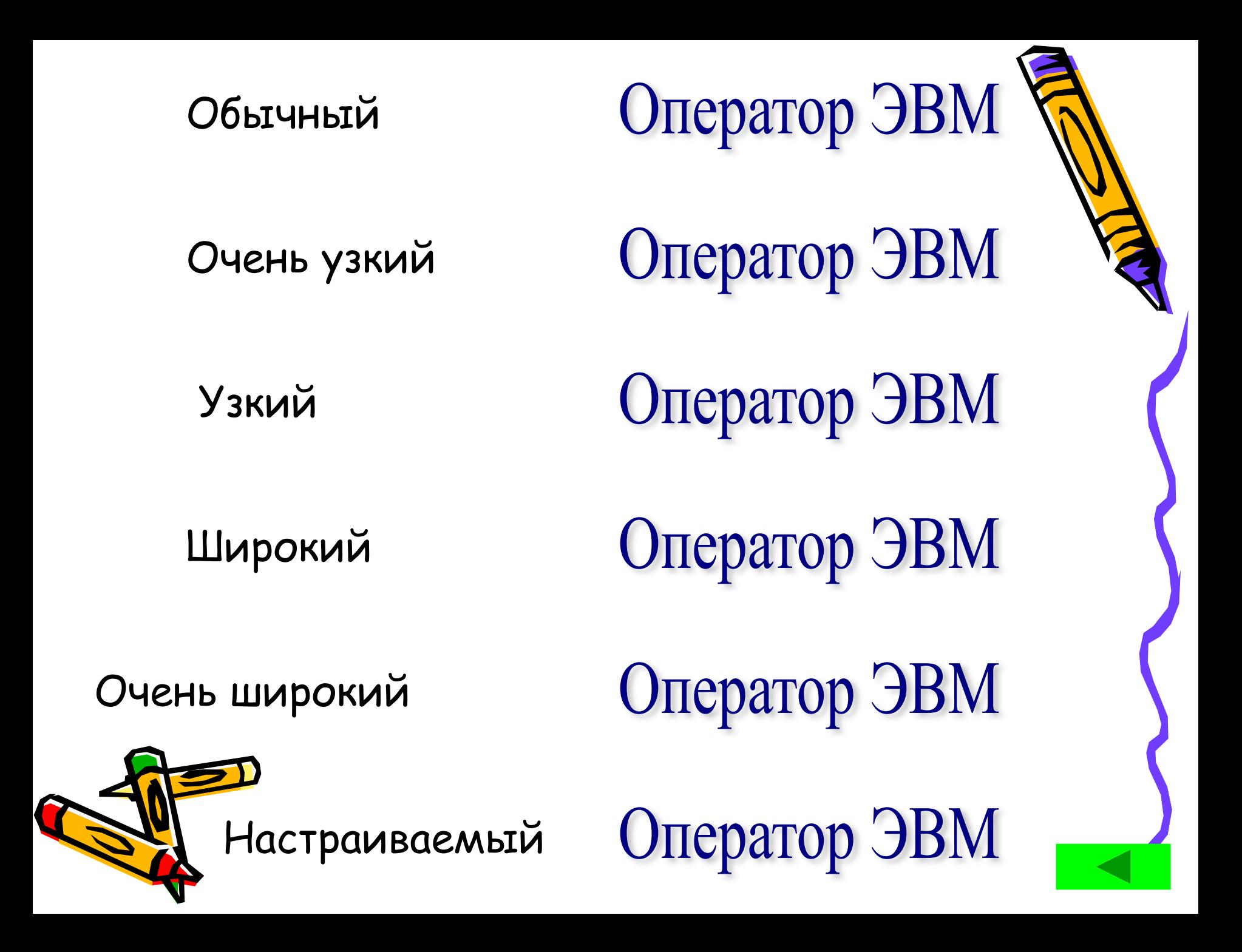